# MANUAL

Manual del usario para Sunways Communicator y Portal

# COMMUNICATOR Y PORTAL

Muchas gracias por demostrarnos su confianza con la adquisición de un Sunways Communicator. Se trata de un sistema de monitorización para su instalación fotovol taica, de gran madurez y eficacia probada. Cuenta con los sistemas de comunicación más modernos y almacena los datos operativos de su instalación fotovoltaica para enviarlos al Portal Sunways, donde quedan archivados a largo plazo. Garantiza el rendimiento de su instalación, ya que activa una alarma en cuanto sucede algo extraño. En el Portal Sunways se muestran todos los datos de la instalación, para que pueda consultarlos a cualquier hora. El acceso en directo que Sunways ha creado para usted le permite establecer una conexión diurna con su instalación fotovoltaica para que pueda ver los valores momentáneos.

Para facilitarle al máximo la información sobre los sistemas de monitorización, hemos dividido este manual en dos secciones.

La primera son unas instrucciones para el instalador; la segunda, a partir del capítulo 10, es un resumen del Portal Sunways para el usuario.

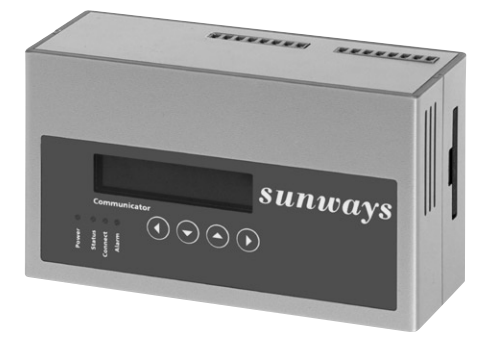

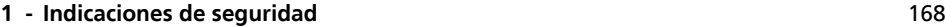

- 
- 
- 

- **Communicator 05**
- 
- 8 Establecimiento de la comunicación **con el Sunways Communicator entrance en la telefónico a redes 207**

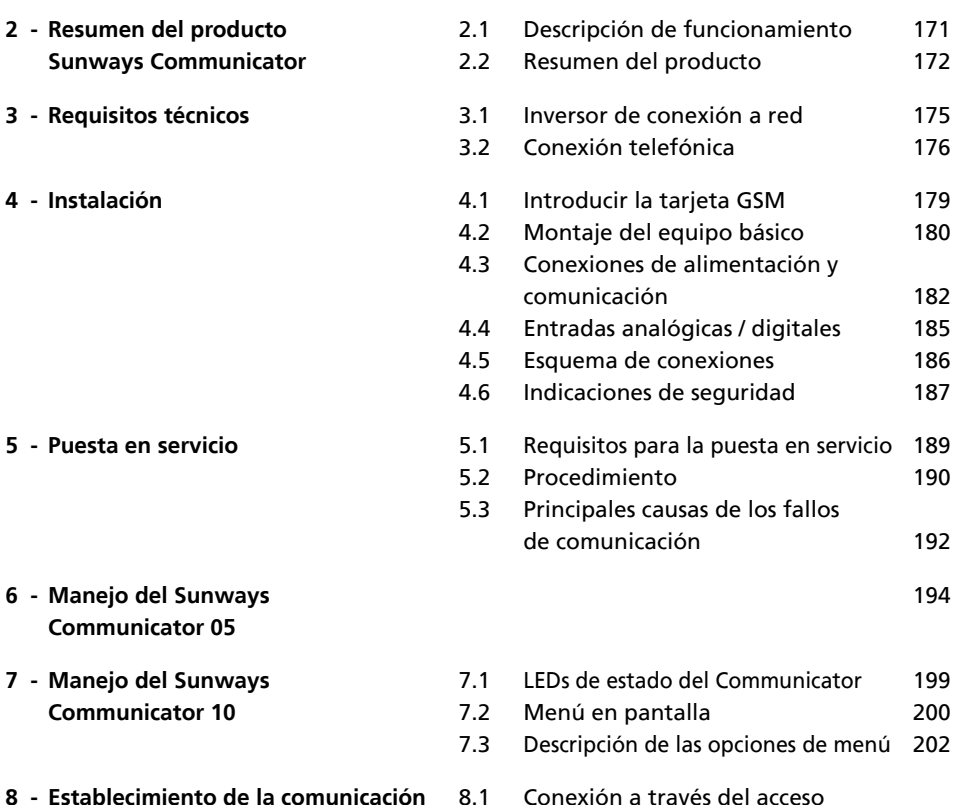

 8.2 Conexión a través de una red Ethernet 213

# **Índice**

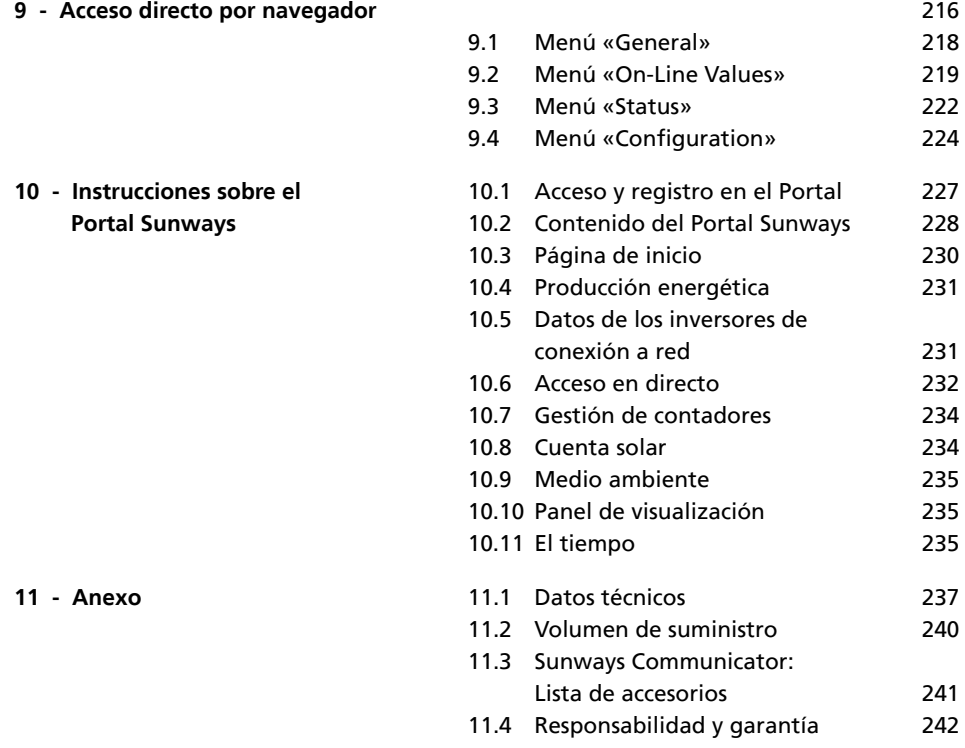

- · El sistema de monitorización Sunways Communicator sólo debe instalarlo per- sonal especializado.
- · Al embornar o desembornar cualquier cable éste deberá estar sin tensión.
- · Antes de la puesta en servicio del apara to, el usuario deberá familiarizarse con el mismo con la ayuda del manual.
- · En la utilización del aparato se deberán respetar las disposiciones legales locales.
- · Los aparatos defectuosos deberán po- nerse fuera de servicio o ser revisados por personal especializado.
- · Queda prohibido realizar cualquier tipo de modificación del aparato.
- · Queda prohibido abrir el aparato du- rante su funcionamiento.
- · La tarjeta CF sólo se puede extraer cuando no hay tensión.
- · No se puede garantizar la seguridad del aparato ni la del usuario si se emplea sin respetar las indicaciones de seguri- dad descritas.

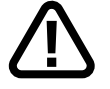

El símbolo «Atención» indica un hecho que, de no cumplirse, podría implicar daños en componentes, pérdida de datos o poner en peligro la seguridad de las personas.

### **2.1 - Descripción de funcionamiento**

El Portal Sunways le permite consultar y controlar todos los datos característicos relevantes de su instalación solar desde cualquier ordenador con conexión a Internet. Los datos de la instalación solar registrados por el Sunways Communicator se transfieren cada noche al Portal Sunways, posibilitando un control diario del rendimiento de su instalación.

El Sunways Communicator es la pieza clave del sistema de monitorización. Controla hasta un total de 99 inversores de conexión a red Sunways y consulta al mismo tiempo los contadores eléctricos y los sensores de temperatura y radiación. Los datos registrados de la instalación se guardan cada 15 minutos en el Communicator. La comparación permanente del rendimiento de los distintos inversores de conexión a red permite detectar irregularidades con la máxima precisión.

Además, el Sunways Communicator verifica constantemente el correcto funcionamiento de su instalación solar y le informa de cualquier anomalía mediante SMS, fax o e-mail.

Si desea controlar el rendimiento de su instalación durante el día, puede utilizar el sistema de acceso directo desarrollado exclusivamente por Sunways. Este sistema le permite establecer una conexión directa con su instalación solar desde el Portal Sunways y consultar los valores actuales.

# **2.2 - Resumen del producto**

# El Sunways Communicator presenta varios modelos de conexión:

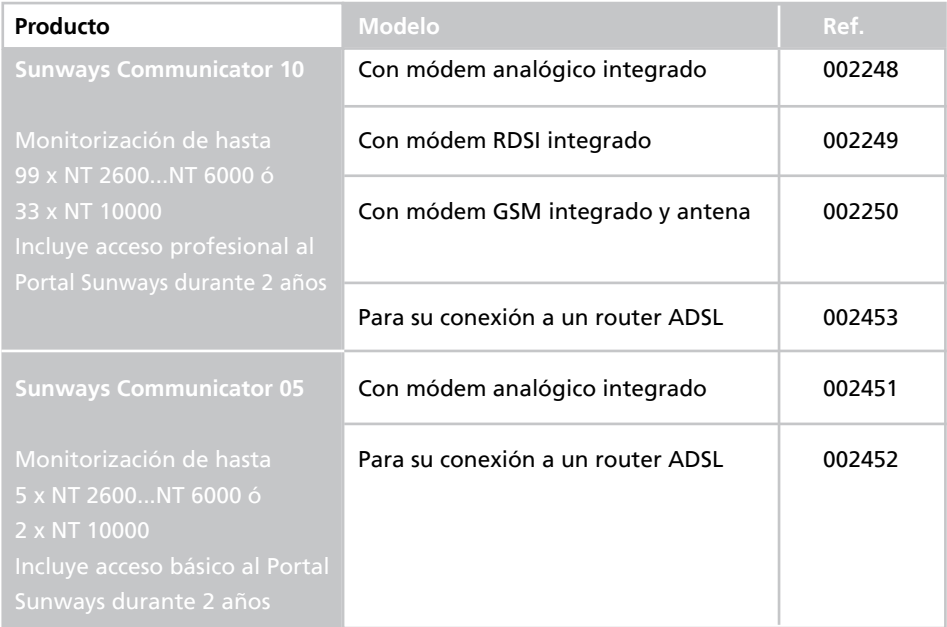

Antes de iniciar la instalación del aparato, lea las siguientes indicaciones de compatibilidad entre el Communicator y nuestros inversores de conexión a red:

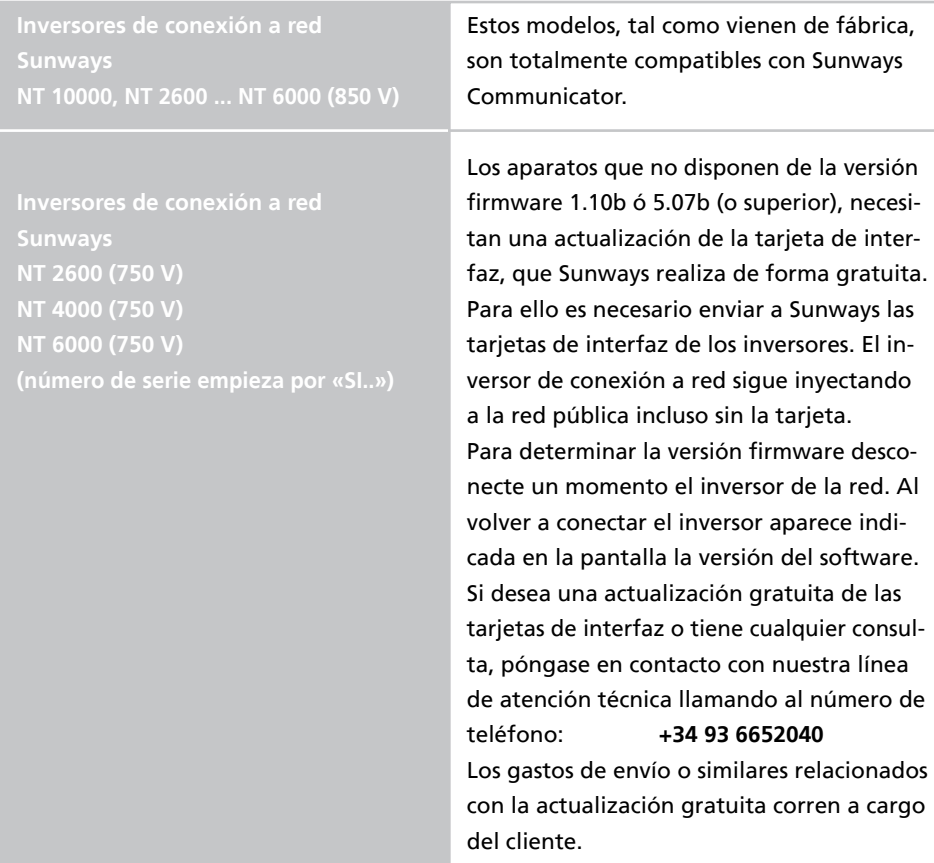

# **Inversores Sunways 2.0x 3.0x 5.0x**

La conexión del Sunways Communicator a estos aparatos es posible mediante los sensores de corriente Sunways iChecker que se pueden adquirir como accesorios. Solicite a su distribuidor un iChecker por cada inversor (véase también 9.3 «Sunways Communicator: Lista de productos y accesorios»)

### **3.2 - Conexión para la transmisión de datos**

Para transmitir datos operativos de su instalación fotovoltaica necesita una conexión telefónica, un contrato GSM, una conexión ADSL o una conexión de red.

### **3.2.1 Conexión telefónica**

- · Cerca del punto donde se quiere instalar el Sunways Communicator se encuentra una toma telefónica.
- · Se conoce el número de teléfono de la toma.
- · La conexión telefónica permite recibir y realizar llamadas.
- · No está activado ningún contestador automático propio de la red.
- · Se conoce el estado del bloqueo de llamadas a servicios de coste adicional. (p. ej. líneas 800 y 900)

### **3.2.2 Contrato GSM**

Si opta por un contrato propio de telefonía móvil, tenga en cuenta las siguientes indicaciones:

- · La tarjeta SIM GSM se introduce en el Sunways Communicator (ver 3.1 «Introducir la tarjeta GSM» - sólo versión GSM)
- · La tarjeta SIM GSM debe poder recibir llamadas externas desde un módem. Por ese motivo es necesario el número de teléfono de datos de la tarjeta. Es posi ble que este número no se encuentre en el volumen de suministro estándar, de biendo solicitarlo aparte.
- · Ha de ser posible la conexión a servicios de Internet (ISPs).
- · Ha de ser posible enviar correos electró- nicos con adjuntos.
- · Es suficiente una velocidad de transmisión de 9,6 kbit/s.
- $\cdot$  No es necesario que la tarjeta tenga capacidad de memoria
- · No es relevante el volumen de datos a transferir
- · No es posible introducir una tarjeta GPRS o UMTS.

La línea de atención de Sunways no podrá ofrecerle ayuda relativa a un contrato GSM propio.

### **3.2.3 Conexión ADSL/red**

Debe activar DHCP en su router o módem ADSL. Si tiene instalado un firewall, también deberá autorizar el acceso del equipo a Internet.

### **3.2.4 Red RS485**

Debe conectar sus inversores de conexión a red entre sí a través de RS485. Si desea conectar más de 32 inversores de conexión a red a un Communicator 10, debe emplear un repetidor RS485 para amplificar la señal dentro de la red RS485. Solicite un repetidor a su distribuidor.

Si tiene un contrato propio para su Sunways Communicator, antes de poner en servicio el aparato deberá introducir la tarjeta SIM. Realice los pasos siguientes:

- **1.** Ladée el aparato hacia la izquierda, de forma que la ranura para la tarjeta CF muestre hacia arriba.
- **2.** Empuje la parte inferior de la caja ligeramente hacia dentro y extraiga la parte superior, haciendo palanca de forma que salga del elemento de retención.
- **3.** Retire la tapa.
- **4.** Inserte la tarjeta SIM en el aloja- miento previsto.
- **5.** Cierre la caja haciendo palanca para que la parte superior quede encima de la parte inferior y que todos los cantos queden encajados.

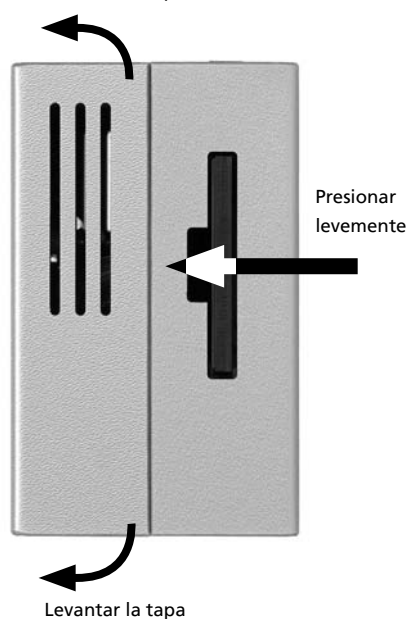

Levantar la tapa

El equipo está preparado para el montaje mural. Para este montaje se enroscan en la pared, a una distancia horizontal de 8 cm, dos tornillos M3,5. De esos tornillos podrá colgarse, posteriormente, el equipo.

El volumen de suministro incluye dos tornillos y dos tacos a juego para aplicaciones normales.

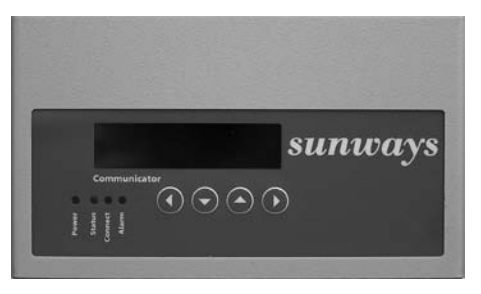

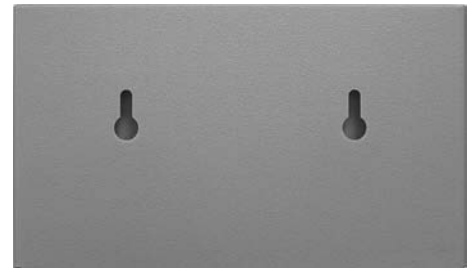

### **4.3 - Conexiones de alimentación y comunicación**

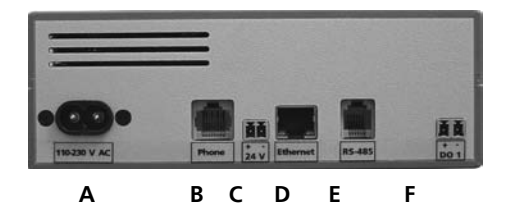

Según el modelo, puede que no estén disponibles todas las interfaces

### **A - Alimentación de tensión (110-230 V CA)**

El Sunways Communicator se conecta con el cable de red adjunto a 110 V o 230 V (CA) y se alimenta a través de la fuente de alimentación integrada.

### **B - Teléfono (Phone)**

A excepción del modelo ADSL, el Sunways Communicator está equipado con un módem interno (analógico, RDSI o GSM). El cable de conexión a la red telefónica va incluida en el volumen de suministro. Para la versión GSM se acopla la antena GSM adjunta en la hembrilla de la antena.

## Si se emplean cables propios tenga en cuenta la siguiente tabla:

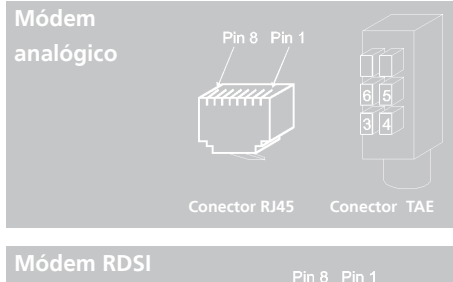

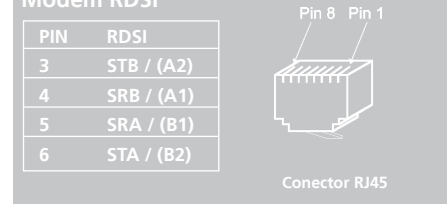

### **C - Salida de 24 V (CC)**

Esta conexión permite la alimentación de sensores externos desde la fuente de alimentación interna (24 V CC, máx. 230 mA).

### **D - Ethernet (no disponible para Communicator 05, analógico)**

Además del módem integrado, también se dispone de una conexión de red para la conexión directa a una red Ethernet.

# Si se realiza una conexión directa a un PC, deberá emplearse un cable Ethernet cruzado; si se realiza una conexión a un Router ADSL , un hub o un switch, uno normal con configuración 1:1.

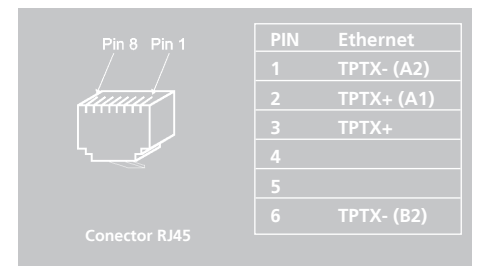

Por defecto, la dirección de acceso al Sunways Communicator es la IP 192.168.30.40, con máscara de subred 255.255.255.0. Encontrará una descripción detallada del establecimiento de la conexión en 8.2 «Seleccionar las direcciones IP asignadas por el servidor».

En el caso de equipos ADSL, el router ADSL configura automáticamente la dirección IP a través del servicio DHCP. Si su router no soporta DHCP, deberá configurar la dirección IP y el gateway a través de una conexión Ethernet con su PC (véase 8.2 «Conexión a través de una red Ethernet»).

### **E - Conexión RS485**

El Sunways Communicator dispone de un puerto RS485 para la comunicación con los inversores de conexión a red Sunways. El volumen de suministro incluye el cable correspondiente. El extremo del cable con la marca «a» se conecta al borne «RS485+»; el extremo con la marca «b» se conecta al borne «RS485-».

Si se emplean cables propios tenga en cuenta la siguiente tabla:

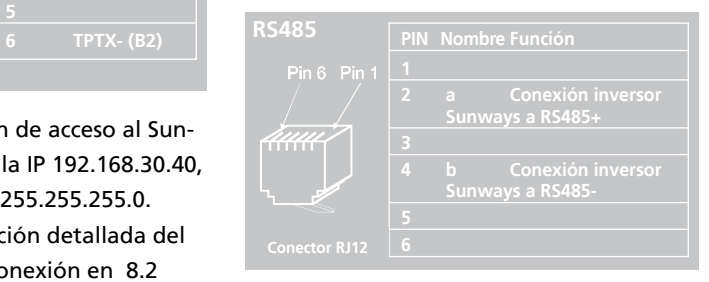

E

### **F - Salida digital (DO 1)**

La salida digital se puede configurar como salida de alarma para activar avisadores o como salida de impulsos para conectar pantallas de indicación. La salida está diseñada como salida de optoacoplador (de trabajo) y por ello deberá aplicarse, en caso necesario, una tensión externa. La salida acepta una intensidad máxima de 50 mA.

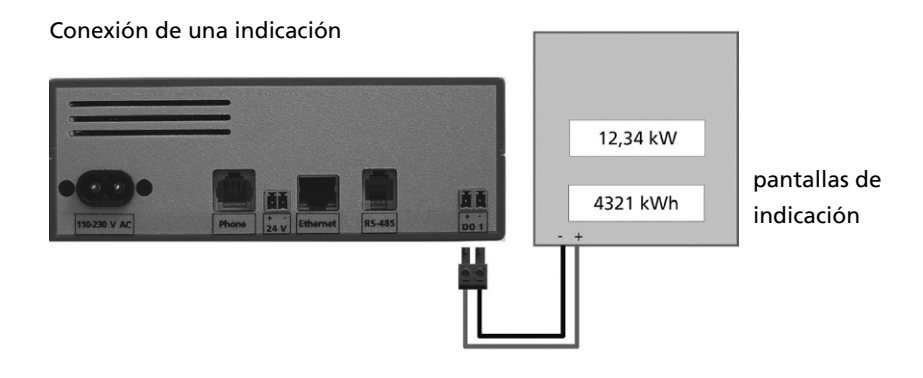

**Conexión de un avisador**

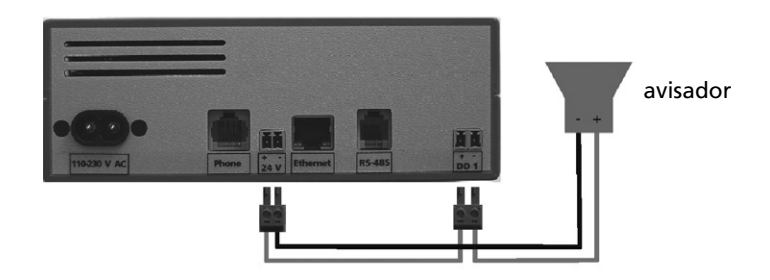

# **4.4 - Entradas analógicas / digitales**

### **Communicator 10**

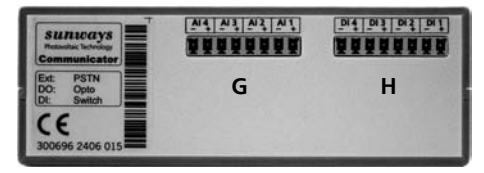

### **Communicator 05**

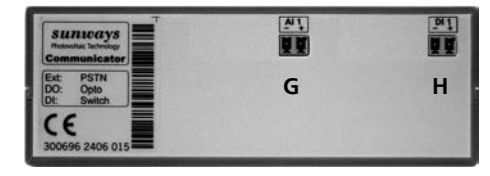

### **G - Entradas analógicas (AI)**

El equipo va provisto de 4 (Communicator 05: 1) entradas analógicas preparadas para la medición de tensión de 0 a 10 V.

Si la tensión supera los 12 V (CC) o si no se respeta la polaridad, la entrada de medición podría quedar seriamente dañada.

Además se puede conectar directamente un sensor de temperatura PT 1000, que deberá indicarse a la hora de dar de alta el aparato en el Portal (ver también 5.2. «Registro del Sunways Communicator en el Portal» 5. Paso). Para ello, se debe configurar el equipo de otra forma.

### **H - Entradas digitales (DI)**

A través de las 4 (Communicator 05: 1) entradas digitales de contador se pueden registrar impulsos de contador (frecuencia máxima: 14 Hz). Es necesaria una interfaz según especificación S0.

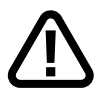

Si la tensión externa supera los 24 V (CC) o si no se respeta la polaridad, la entrada podría quedar seriamente dañada. Los 24 V (CC) están disponibles en el borne «DI +».

La entrada analógica «AI 1» está preconfigurada para la conexión de un sensor de radiación. La entrada digital «DI 1» está preconfigurada para la conexión de un contador de inyección a red. El siguiente esquema representa el cableado del inversor de conexión a red Sunways.

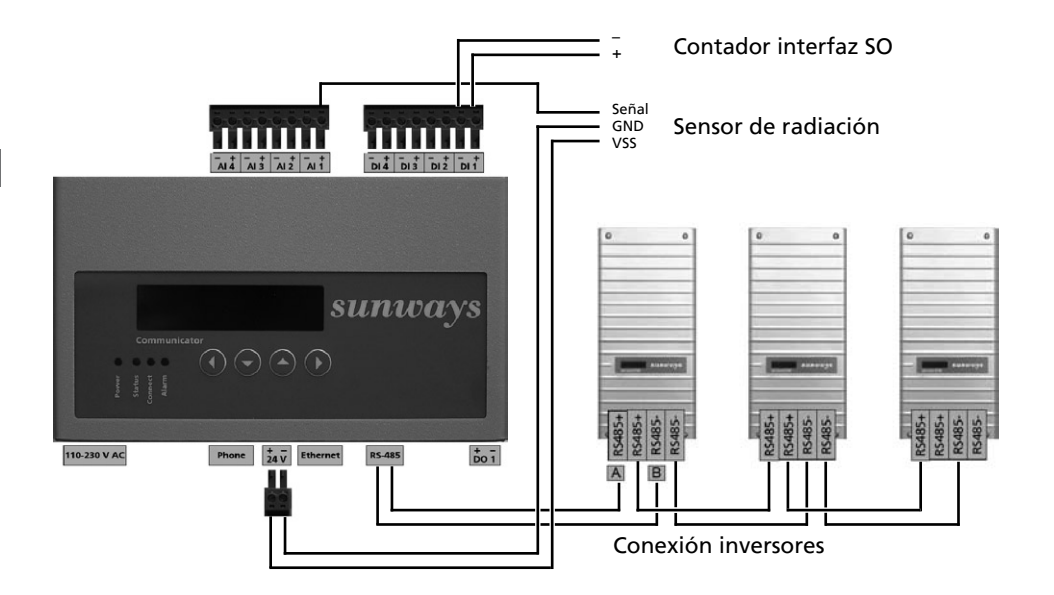

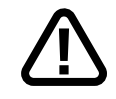

El montaje completo de la instalación sólo deberá realizarlo personal electrotécnico debidamente cualificado.

Si las uniones o las conexiones de los cables están defectuosas podrían producirse daños en el equipo o en personas.

Sólo se deben emplear los cables especificados.

Todas las conexiones de cables deberán confeccionarse con los manguitos terminales adecuados.

Todas las uniones a presión deben apretarse con una herramienta adecuada y se debe comprobar que sean seguras.

- · Sus inversores de conexión a red Sunways están funcionando debidamente.
- · Sus inversores están interconectados correctamente por RS485 y la resistencia de terminación se encuentra en el último inversor (encontrará más indicaciones al respecto en el manual de su inversor).
- · Si desea conectar más de 32 inversores de conexión a red a un Communicator 10, debe emplear un repetidor RS485 para amplificar la señal dentro de la red RS485. Solicite un repetidor a su distribui- dor.
- · La dirección RS485 de su inversor es correlativa e inequívoca.
- · Es necesaria una conexión telefónica o de red o un contrato de teléfono móvil.

### **5.2 - Procedimiento**

### **1. Paso : Conexión de sensórica e inver sores / sensores de corriente**

Antes de encender el equipo, todos los sensores deberán estar conectados y operativos. El cableado de interconexión RS485 entre los inversores debe estar realizado.

### **2. Paso : Conexión telefónica/ADSL/red**

Antes de la puesta en servicio, debe comprobarse con un teléfono de prueba que la conexión telefónica funciona correctamente; a continuación realizar el cableado según 4.3 «Conexiones de alimentación y comunicación».

En el caso del modelo ADSL, debe conectar el Communicator a su router ADSL o switch con un cable Ethernet no cruzado. En 0 Seleccionar las direcciones IP asignadas por el servidor encontrará indicaciones importantes sobre el establecimiento directo de la 8.2 «conexión por Ethernet».

# **3. Paso : Encender el Sunways Commu nicator**

Para encender el equipo se conecta el cable de red.

El LED «Power» debe permanecer encendido una vez se haya aplicado la tensión.

El sistema necesita un máximo de tres minutos para inicializarse por completo. Este proceso podría compararse al arranque de un PC. La conclusión de la fase de arranque se indica mediante el LED de estado. Durante la fase de arranque, el LED de estado permanece apagado; cuando la fase de arranque termina, parpadea.

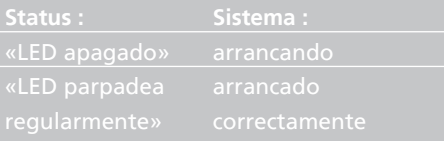

### **4. Paso : Control del LED de estado**

Una vez se ha puesto en servicio el aparato, el LED de estado le proporciona información sobre su estado.

# **5. Paso : Registro del Sunways Communicator en el Portal**

No es necesario que configure el Sunways Communicator en el lugar de instalación. Basta con asegurarse de que la sensórica está correctamente conectada y de que la conexión telefónica o de red funciona.

La configuración tiene lugar a través del Portal Sunways y se transmite automáticamente al equipo. Para que esto suceda, es necesario que rellene, una vez realizada la instalación, el formulario de registro y que lo envíe a Sunways.

Al cabo de unos días recibirá sus datos de acceso al Portal Sunways para que pueda consultar los datos de su instalación.

### **Opcional: Conexión y orientación de la antena GSM (sólo versión GSM)**

Si ha adquirido un Sunways Communicator con módem GSM, realice el siguiente paso para su instalación. Al hacerlo, preste la máxima atención, ya que la fiabilidad de la transmisión de datos depende de ello.

- 1. Enrosque la antena con el cable adjunto en la hembrilla dispuesta en el lado superior del equipo prevista para tal fin.
- 2. Seleccione el menú «Survey» «GSM» – «Field Strength». Se muestra la inten- sidad de señal actual.
- 3. Intente encontrar la posición de mayor intensidad moviendo la antena. Para tener una intensidad de señal GSM suficiente deberán aparecer de 4 a 5 barras. Para conseguir una buena recepción, es aconsejable colocar el pie magnético sobre una base metálica.

# **Opcional: Comprobación de los valores de medición a través del navegador**

Si en el momento de la puesta en servicio dispone de un ordenador portátil, puede conectarse con el Sunways Communicator a través del acceso telefónico a redes o Ethernet, según el modelo, tal y como se describe en 8 «Establecimiento de la comunicación con el Sunways Communicator». Seguidamente podrá comprobar los valores de medición directamente a través del navegador. Encontrará una descripción al respecto en 9.2 «Menú On-Line values».

La siguiente tabla muestra las causas de fallos más comunes. Si se produce un fallo, consúltela antes de ponerse en contacto con nuestra línea de atención técnica.

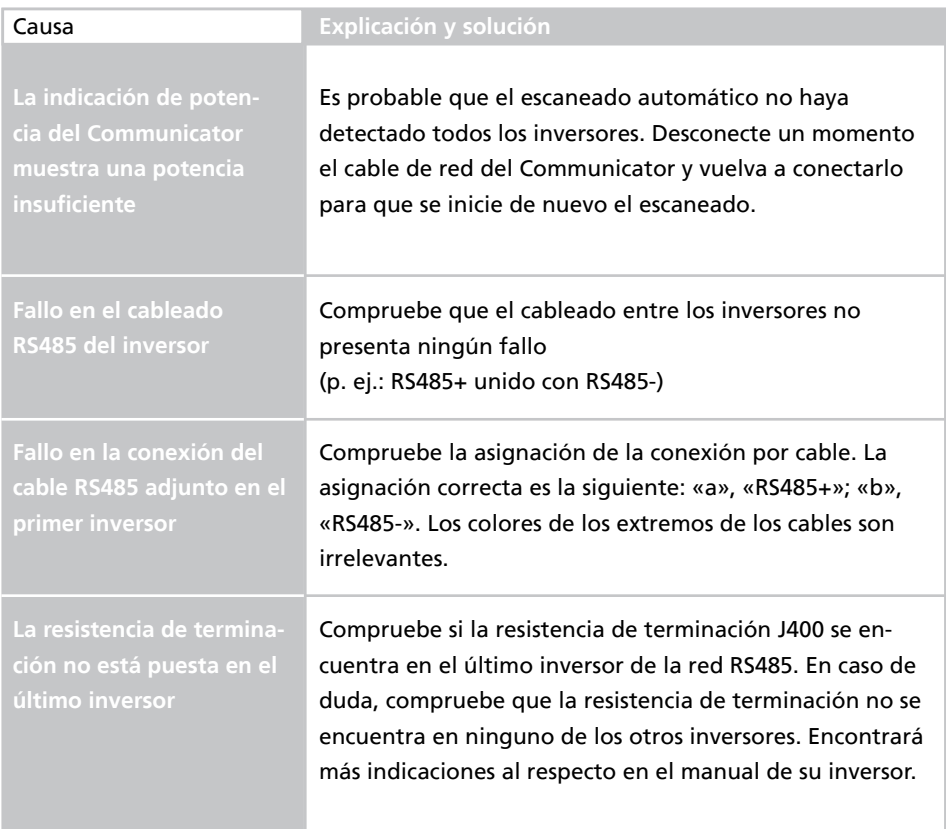

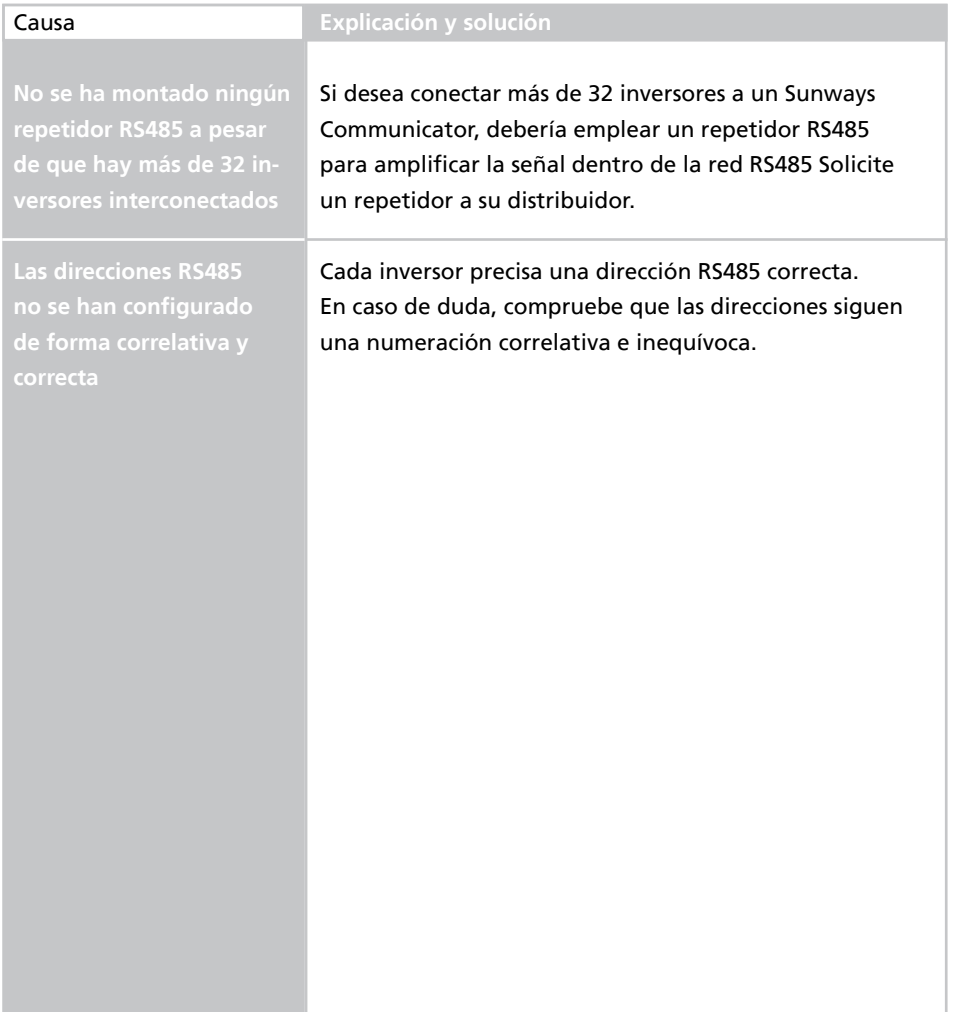

En el caso del Communicator 05, la información sobre el estado del equipo no se visualiza en una pantalla sino que se indica a través de una serie de indicadores LED. El esquema de navegación por este menú es el siguiente:

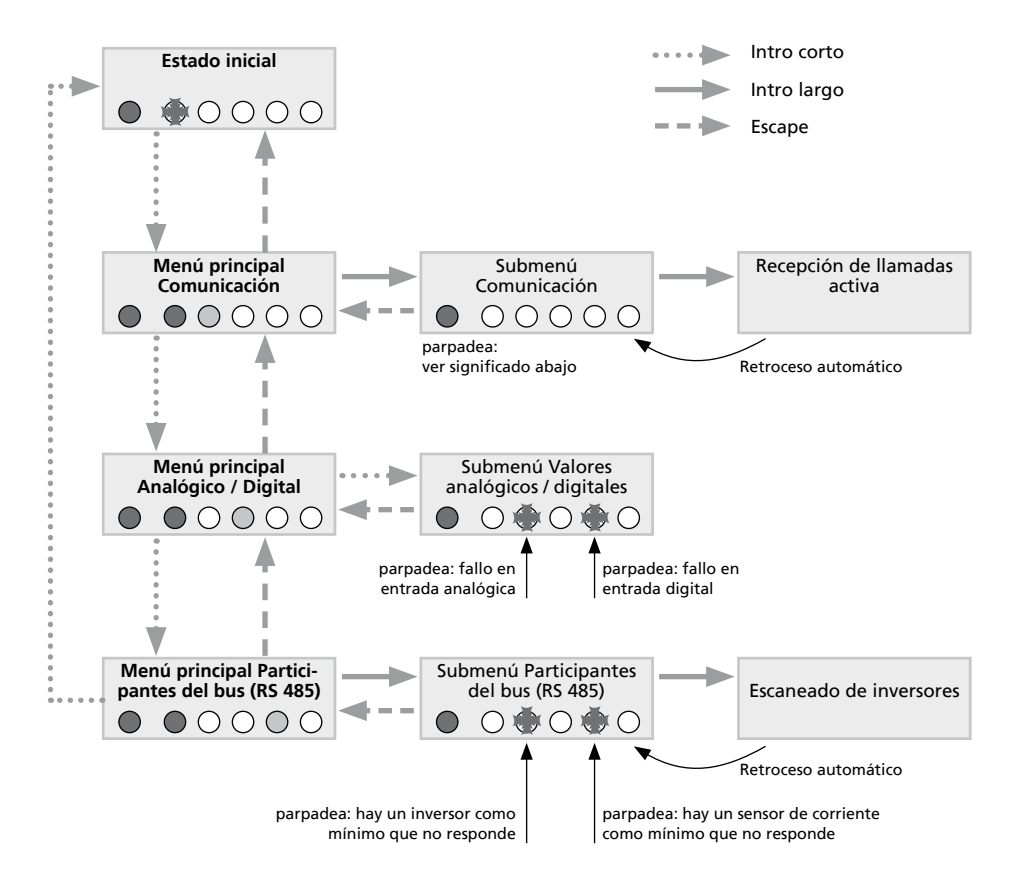

# **Indicadores LED en el submenú «Comunicación» y su significado:**

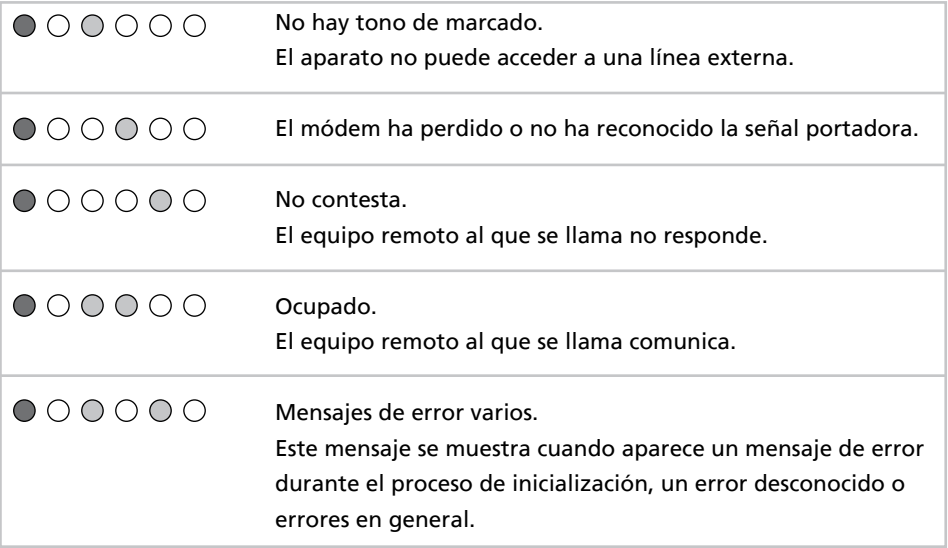
# **7.1 - LEDs de estado del Sunways Communicator**

La siguiente tabla explica el significado de los cuatro LEDs de estado:

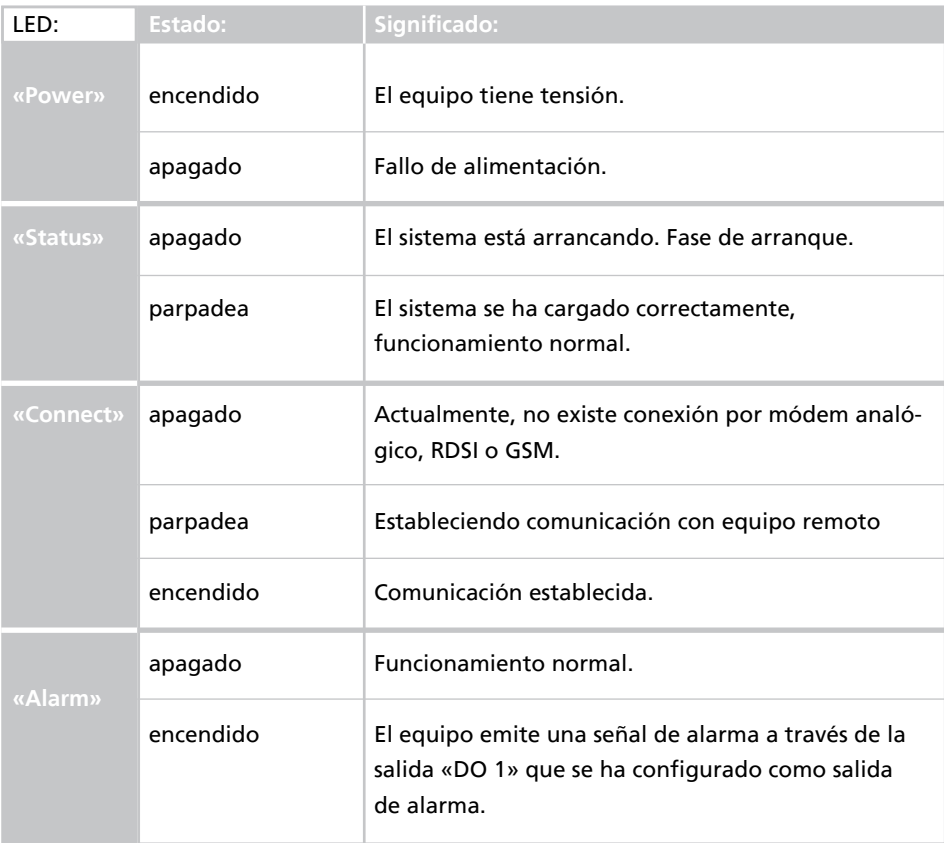

# **7.2 - Menú en pantalla**

Mediante la pantalla integrada podrá realizar ajustes durante la instalación, como p. ej. especificar la dirección IP del Sunways Communicator. Además, durante el funcionamiento del equipo podrá consultar los valores de medición actuales y los valores de producción energética guardados.

Es posible que el menú esté protegido con la contraseña 0030. Para introducir la contraseña, siga los consejos para la intro ducción de cifras.

#### **Navegación por el menú en pantalla**

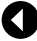

 Retroceder un nivel dentro del menú o cancelar una información

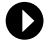

 Avanzar un nivel dentro del menú o confirmar una información

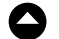

- Desplazarse hacia arriba dentro del menú
- Desplazarse hacia abajo dentro del menú

### **Introducir cifras**

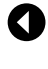

 Reducir una unidad la cifra seleccionada (subrayada)

Saltar a la siguiente cifra posible (subrayada) o confirmar la información (una vez introducida la última cifra)

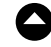

 Aumentar una unidad la cifra seleccionada (subrayada)

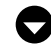

 Aumentar una unidad la cifra seleccionada (subrayada)

# **7.3 - Descripción de las opciones de menú**

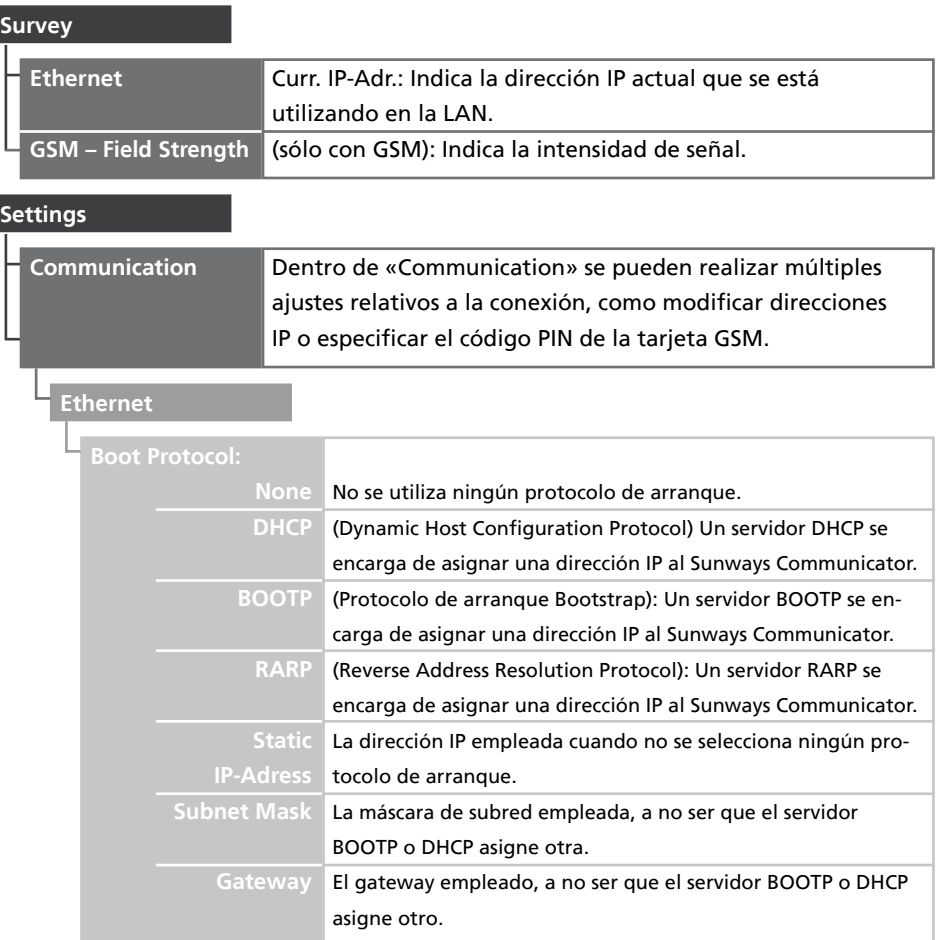

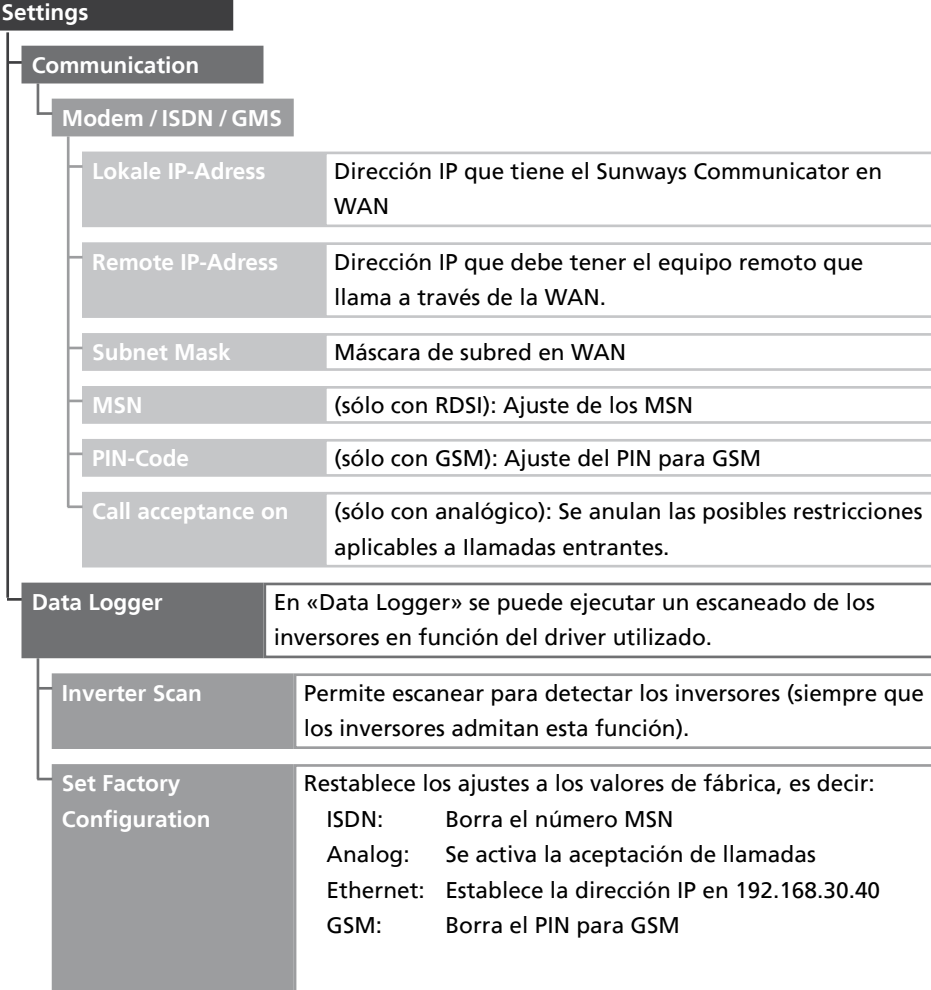

### **Instantameous Values**

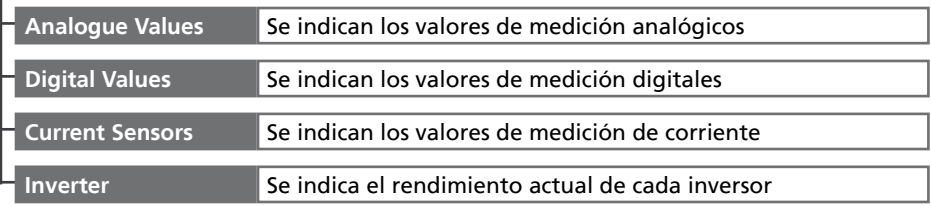

# **Current Power** Se indica el rendimiento actual **Plant Energy DI** Si se ha seleccionado al menos un canal digital para calcular el rendimiento total de la instalación, en los siguientes niveles del menú se indica el valor de medición correspondiente. **Daily Energy Yield** Indica la energía diaria **Energy Yield yesterday** Indica la energía del día anterior **Monthly Energy Yield** Indica la energía mensual **Annual Energy Yield** Indica la energía anual **Total Energy Yield** Indica la energía total

# **Plant**

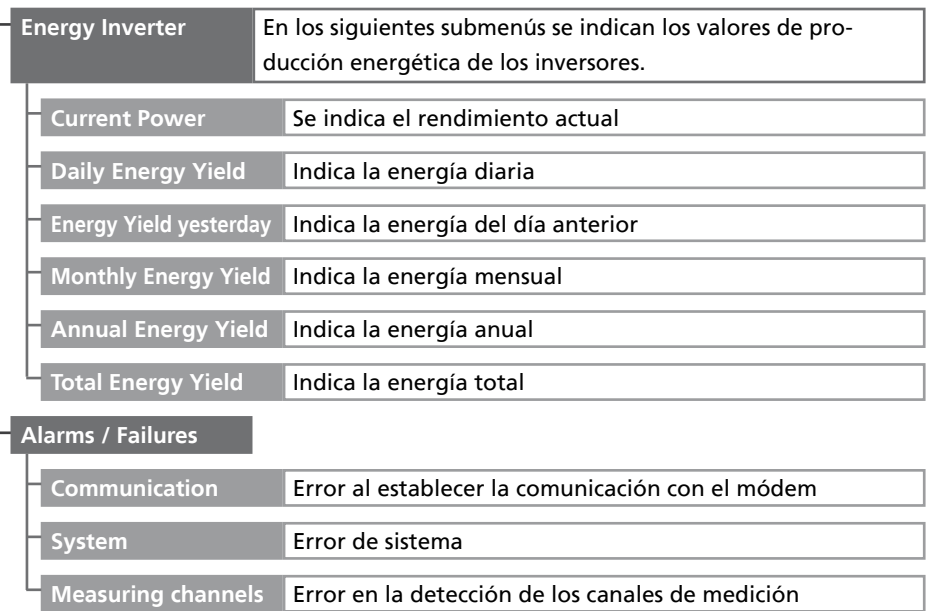

Según el modelo, el Sunways Communicator integra un módem (RDSI, analógico o GSM) para establecer el acceso telefónico a redes. Asimismo, el equipo dispone de una interfaz Ethernet (no disponible para Communicator 05, analógico) que le permite establecer la comunicación con el Sunways Communicator también a través de su tarjeta de red.

Si tuviera problemas con el establecimiento del acceso telefónico a redes o de la conexión a red, diríjase a un informático o especialista en redes. La línea de atención técnica de Sunways AG sólo podrá ofrecerle su ayuda en casos relacionados con sus productos.

#### **8.1 - Conexión a través del acceso telefónico a redes**

#### **Requisitos:**

- · El Sunways Communicator está conec tado a la red telefónica fija (analógica o RDSI) o a una red de telefonía móvil (GSM).
- · Sunways Communicator con módem RDSI: El PC u ordenador portátil con el que desea establecer la conexión con el Sunways Communicator está conectado a la red telefónica a través de una tarje- ta RDSI.
- · Sunways Communicator con módem ana- lógico / GSM: El PC u ordenador portátil con el que desea establecer la conexión con el Sunways Communicator está conectado a la red telefónica a través de un módem analógico.

Para establecer la conexión con el equipo se debe establecer un nuevo acceso telefónico a redes. A continuación se explicará el procedimiento para Windows XP. Los ajustes específicos para sistemas operativos anteriores se describirán más adelante.

Una vez establecida la conexión con el equipo, consulte cómo comprobar los valores de medición en 9 «Acceso directo por navegador».

#### **Procedimiento para Windows XP**

**Paso 1: Asistente para conexión nueva** Haga clic en «Inicio – Configuración – Conexiones de red» y abra el Asistente para conexión nueva.

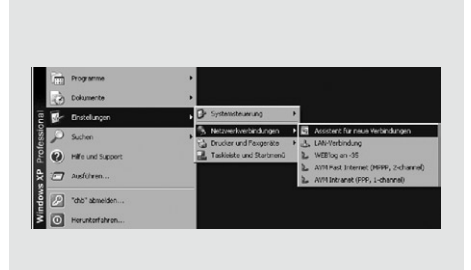

### **Paso 2: Tipo de conexión de red**

Pulsando el botón «Siguiente», se abrirá la primera pantalla de selección, donde tiene que seleccionar la segunda opción «Conectarse a la red de mi lugar de trabajo».

Confirme con «Siguiente» y, en la siguiente pantalla, seleccione «Conexión de acceso telefónico» y confirme pulsando «Siguiente».

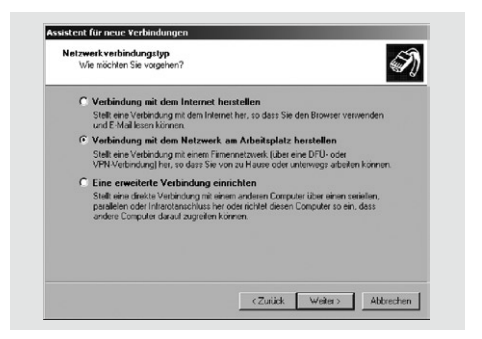

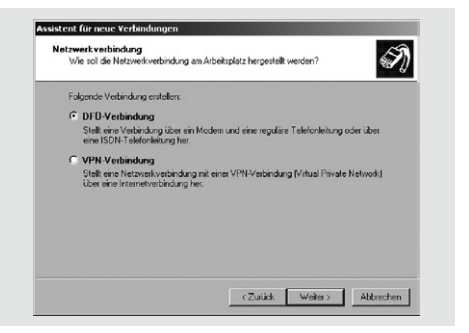

### **Paso 3: Seleccionar dispositivo**

Esta pantalla le mostrará una lista de los módems instalados en su sistema. Seleccione el dispositivo deseado y confirme con «Siguiente».

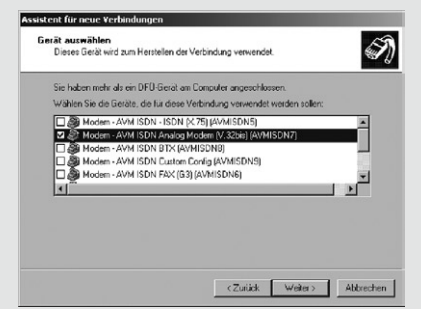

#### **Paso 4: Nombre de conexión**

En esta ventana, introduzca un nombre para la conexión y confirme con «Siguiente».

# **Paso 5: Número de teléfono**

En algunos casos al introducir un número de teléfono es necesario marcar un número para acceder a una línea externa. (Normalmente, hay que marcar «0» para realizar llamadas externas). Confirme los datos pulsando el botón «Siguiente».

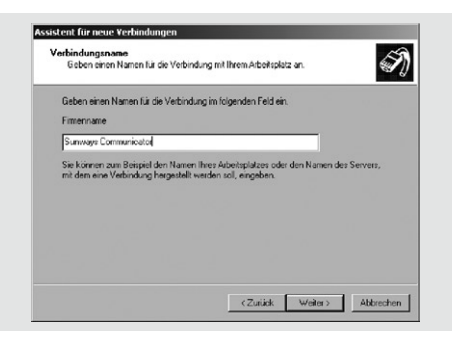

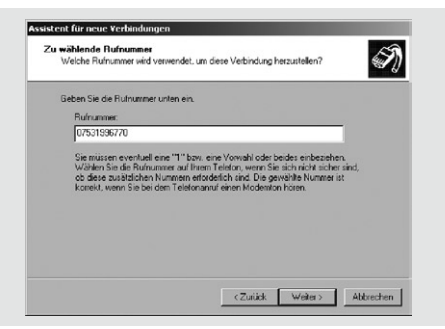

E

**Paso 6: Disponibilidad de conexión** Esta pantalla permite establecer, si todos los usuarios del PC pueden utilizar la conexión creada o no. Si no está seguro, seleccione la opción «El uso de cualquier persona» y confirme con «Siguiente».

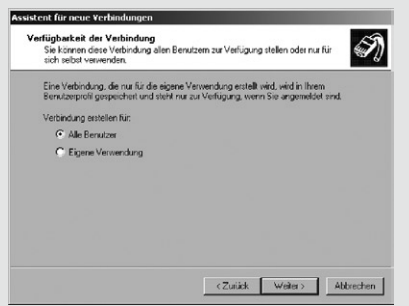

# **Paso 7: Finalizando la conexión**

Marque la casilla si desea acceder fácilmente desde su escritorio a la conexión y haga clic en «Finalizar".

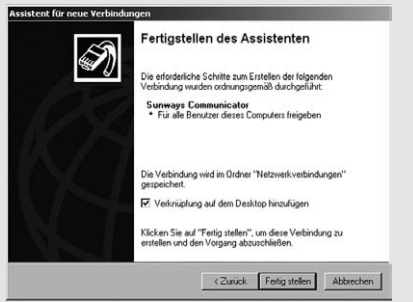

#### **Paso 8: Ventana de conexión**

La ventana de conexión aparece automáticamente una vez finalizada la conexión. También puede abrir la ventana haciendo clic en el símbolo del escritorio, o bien a través de «Inicio - Configuración - Conexiones de red». En esta ventana debe realizar varios ajustes, pulsando el botón «Propiedades».

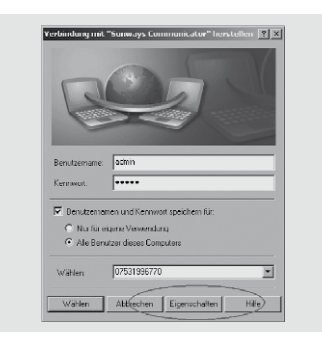

### **Paso 9: Propiedades**

Tras hacer clic en el botón «Propiedades», seleccione primero la pestaña «Funciones de red» y después marque la opción «Protocolo Internet (TCP/IP)». Haga clic en el botón «Propiedades» para abrir otra ventana y realice los siguientes ajustes:

Dirección IP: 192.168.200.1 Servidor DNS: 192.168.200.1

Para volver a la ventana de conexión, debe confirmar dos veces haciendo clic en «Aceptar».

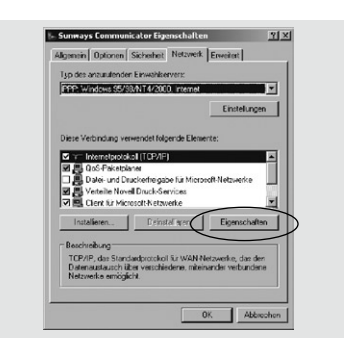

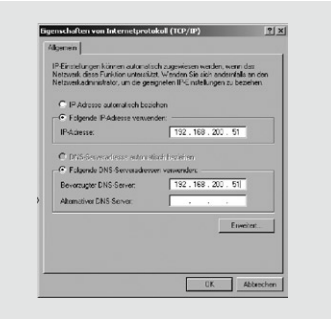

# **Paso 10: Establecer la conexión**

En la ventana de conexión, introduzca el nombre de usuario «admin» y la contraseña «admin». Con el botón «Marcar» se establece la conexión.

### **Paso 11: Abrir el navegador**

Después de establecer la conexión, abra su navegador de Internet e introduzca la dirección IP del equipo en la barra de direcciones del navegador. La dirección por defecto es la siguiente:

http://192.168.200.1

Aparece la página de inicio del sistema.

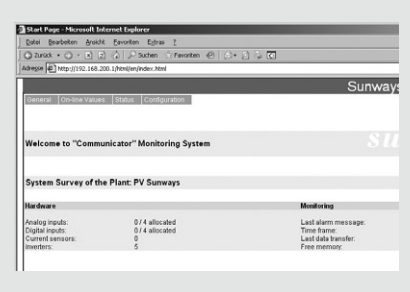

# **Ajustes específicos para Windows 95 y Windows 98**

En «Propiedades» de «Protocolo de Inter-

net (TCP/IP)» de Windows 95 y Windows 98, realice los siguientes ajustes:

- · Seleccionar las direcciones IP asignadas por el servidor
- · Seleccionar las direcciones del servidor de nombres asignadas por el servidor

#### **8.2.1 Requisitos:**

- · Si se conecta el Sunways Communicator directamente a la tarjeta de red de un PC u ordenador portátil, se debe conectar con un cable de red cruzado (cable de datos crossover). El volumen de suministro incluye un cable de red cruzado.
- · Si se integra el Sunways Communicator en una Intranet a través de un hub o un switch, se debe conectar con un cable de red estándar 1:1 (normal).

# **8.2.2 Establecer la conexión a la red**

Utilice su tarjeta de red para establecer una conexión directa del registrador de datos a su PC. En los sistemas más modernos, dicha tarjeta va integrada en el ordenador.

Los ajustes de su tarjeta de red se encuentran en:

«Inicio - Configuración - Conexiones de red – Conexión de área local»

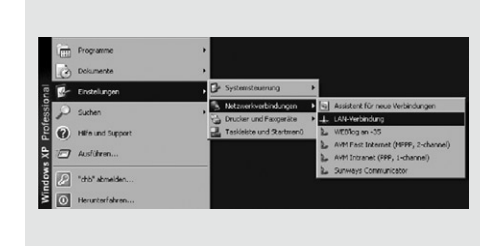

Primero, se abrirá la ventana de estado de su conexión de red.

Haga clic en «Propiedades» y, en la pantalla siguiente, marque la opción «Protocolo (TCP/IP)» y seleccione «Propiedades». Aparecen los ajustes de su tarjeta de red; configure la red según el ejemplo arriba propuesto.

Atención: la dirección IP de su tarjeta de red no puede ser idéntica a la dirección IP del Sunways Communicator.

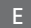

#### Ejemplo:

Dirección IP de su tarjeta de red: 192.168.30.1 Dirección IP del registrador de datos: 192.168.30.40

El Sunways Communicator viene configurado de fábrica con la dirección IP 192.168.30.40. La máscara de subred es 255.255.255.0. El PC debe encontrarse en el mismo rango de direcciones, es decir: su dirección IP debe ser 192.168.30.XX.

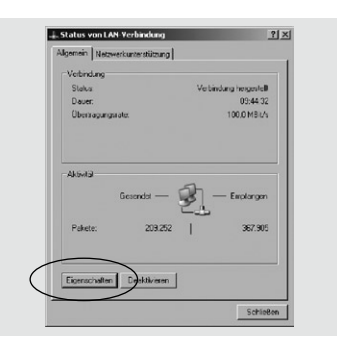

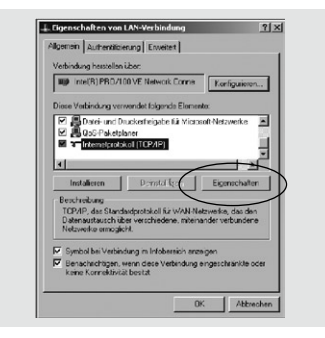

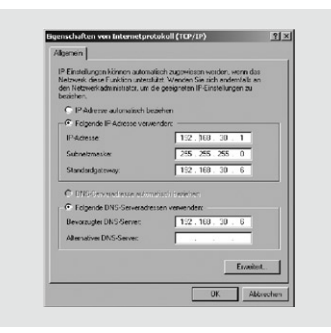

La dirección IP del Sunways Communicator se puede modificar a posteriori; para ello, deberá conectarse una vez a través de 192.168.30.40.

En cuanto se cumplan estos requisitos, se podrá acceder al Sunways Communicator a través de su dirección IP vía navegador.

Introduzca en su navegador (p. ej. Microsoft Internet Explorer) la dirección IP de red del Sunways Communicator:

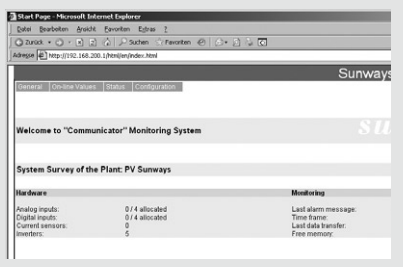

Una vez establecida la conexión con el equipo, consulte cómo comprobar los valores de medición en 9 «Acceso directo por navegador».

E

El acceso directo por navegador a su Sunways Communicator está pensado para que pueda comprobar el funcionamiento de su equipo. Puede comprobar los valores instantáneos de las entradas digitales y analógicas y consultar los datos operativos de sus inversores de conexión a red.

Una vez establecido el acceso telefónico a redes o la conexión a red, se accede a la estructura del menú del Sunways Communicator a través de un navegador. Estas son las direcciones predefinidas:

- · En caso de acceso telefónico a redes, introduzca http://192.168.200.1/ en su navegador.
- · En caso de acceso telefónico a redes, introduzca http://192.168.200.1/ en su navegador.

Para seleccionar la información que desee basta con marcarla en la barra de menú.

A continuación se explica el significado y el manejo de los diferentes puntos del menú

### **9.1.1 Start Page**

La página de inicio muestra la información más importante sobre su instalación solar.

General On-line Values Status Configuration Logir

Último aviso de fallo con fecha y hora. Último envío de datos

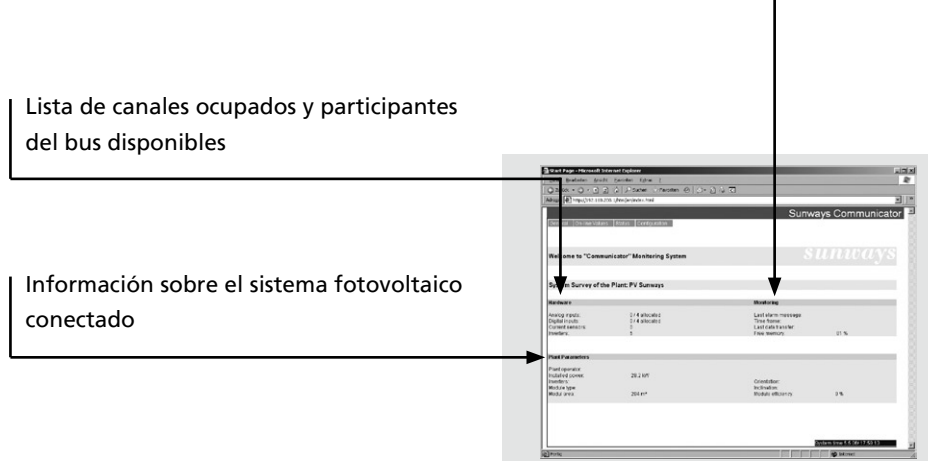

Aquí encontrará diferentes valores de medición procedentes de los sensores y contadores conectados a las entradas analógicas y digitales. También se muestran los datos operativos de los inversores Sunways que estén conectados.

#### **9.2.1 Analogue / Digital**

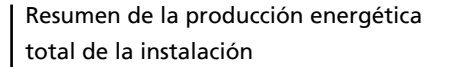

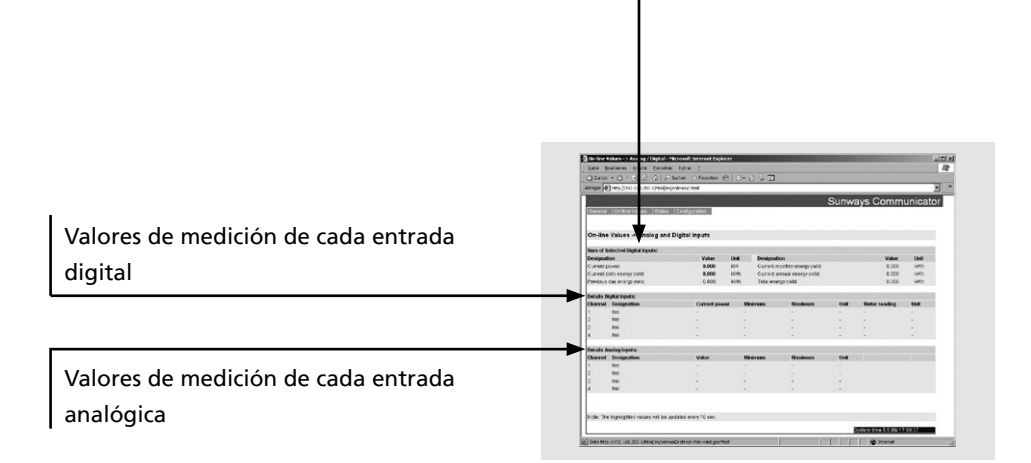

General

On-line Values Status Configuration

erter Survey<br>erter Details

### **Detalles de entradas digitales**

· **Current power:** 

 A partir de los impulsos de contador dentro de un periodo de tiempo defini- do se calcula el rendimiento mediante la constante de impulsos. (indicación en kW)

· **Minimum:**  El valor mínimo medido en el día actual · **Maximum:**

 El valor máximo medido en el día actual

· **Meter reading:**  Muestra la suma total de los impulsos medidos.

# **Detalles de entradas analógicas**

Los valores analógicos se especifican junto con el número de canal y la denominación; aparece la siguiente información:

· **Value:** 

Valor online actual (se actualiza cada 10 segundos)

- · **Minimum:**  El valor mínimo medido en el día actual
- · **Maximum:**

 El valor máximo medido en el día actual

### **9.2.2 Inverter Survey**

General On-line Values Status Configuration nalog / Digita rter Details

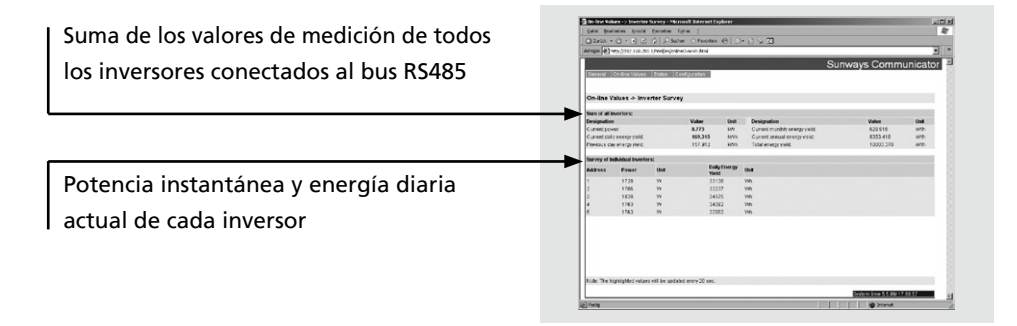

# **9.2.3 Inverter Details**

Esta pantalla le muestra los siguientes datos individuales de todos los inversores conectados al bus RS485:

- · Dirección del inversor, número de serie y serie
- · Valores instantáneos de: tensión CC, corriente CC, tensión CA, corriente CA, potencia CA
- · Opcional: Valores de temperatura y radiación del sensor conectado
- · Modo de funcionamiento / indicación del estado

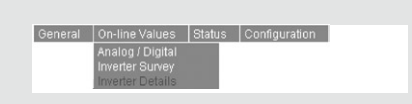

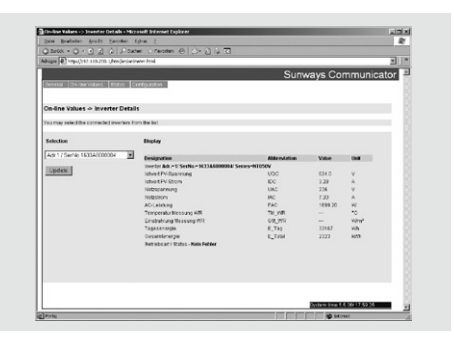

Esta opción le permite consultar los mensajes del sistema y de los inversores.

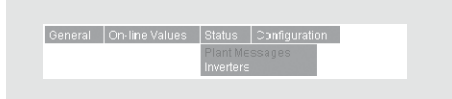

# **9.3.1 Plant Messages**

Este menú le ofrece un resumen de todas las alarmas posibles.

Alarmas de valores de medición

Alarmas de la instalación

Estado de envio de e-mails

Sumunue Commi 0.00<br>0.00<br>0.00<br>0.00  $\begin{array}{c} 0.31 \\ 0.31 \\ 0.32 \\ 0.35 \\ 0.35 \end{array}$  $rac{100}{100}$ **Burn Fax** Latitur-Rams 16.12.0<br>02.19.31 Email<br>Email<br>Email

Las «Measures Values Alarms» (alarmas de valores de medición) se activan según unos criterios predefinidos. El resumen de estado ofrece una lista con la siguiente información:

**· Designation:** 

Aparece el nombre definido en "FORMEL/Kriterium"

**· Status:**

Indica si el criterio se ha definido como "aktiv / inaktiv"

**· Upper Limit:**

 Muestra el valor límite superior actual del criterio de monitorización.

**· Actual Value:**

 Muestra el valor actual del criterio de monitorización.

**· Low Limit:**

 Muestra el valor límite superior actual del criterio de monitorización.

- **· Alarm Counter:** Muestra cuántas veces ha sobrepasado el criterio un valor límite.
- **· Transfer Status:**

 Indica si actualmente hay mensajes de alarma para enviar.

**· Info:**

 Muestra el momento en el que se dis- paró la última alarma.

Las «Plant Alarms» (alarmas de la instalación) son mensajes relacionados con errores del sistema de monitorización.

- **· Designation:** Motivo del mensaje de error.
- **· Alarm Type:** Informa sobre el tipo del mensaje de error (email o fax).
- **· Alarm Target:**

 Muestra el contacto al que se ha envia do el mensaje de error.

- **· Alarm Counter:** Muestra cuántas veces se ha disparado la alarma.
- **· Transfer Status:**

 Indica si actualmente hay mensajes de alarma para enviar.

**· Info:**

 Muestra el momento en el que se dis paró la última alarma.

El «Email Transfer Status» (Estado de envío de los emails) indica el estado actual del sistema, p. ej. cuando hay emails para enviar aparece en el campo la indicación «sendstate» o «busy»; el estado normal se indica con «Ready to Send».

# **9.4 - Menú «Configuration»**

La configuración del Sunways Communicator se realiza básicamente desde el Portal Sunways. El Portal guarda todos los ajustes de manera centralizada y sobreescribe los ajustes del equipo si se realizan modificaciones en la página del Portal. Por ese motivo es preferible no realizar ninguna configuración directamente en el equipo. En el equipo sólo se pueden ajustar la fecha y la hora del Sunways Communicator.

### **9.4.1 Date / Time**

Esta pantalla le permite cambiar manualmente la fecha y la hora del Sunways Communicator. La hora que se indique en esta pantalla también se utiliza para contrastarla con la hora de los inversores de conexión a red Sunways.

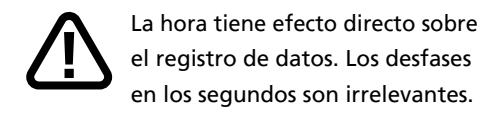

Para que adoptar una modificación, deberá pulsar el botón «Save».

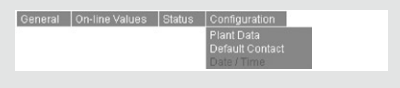

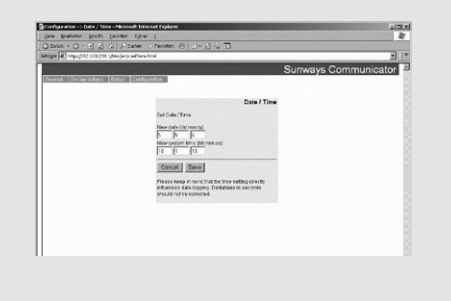

La descripción que encontrará en las siguientes páginas le facilitará un resumen del Portal Sunways que le permitirá familiarizarse rápidamente con sus funciones.

# **10.1 - Acceso y registro en el Portal Sunways**

Para acceder al Portal Sunways deberá entrar en nuestra página www.sunways.de/es/. Dentro del área Productos seleccione: Inversores de conexión a Red, y allí encontrará: Communicator/Portal.

Los datos de usuario (nombre de usuario y contraseña) que se le solicitan son los que la línea de atención de Sunways le facilita por email en respuesta a su fax con la solicitud de registro para su instalación fotovoltaica.

Introduzca su nombre de usuario y su contraseña y haga clic en «OK».

Si falla el login, consulte en el enlace «¿Problemas con Login?» cómo desactivar el bloqueador de ventanas emergentes de su navegador para el Portal Sunways.

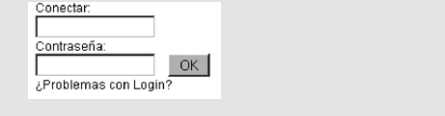

El Portal Sunways está configurado de la siguiente forma:

# Menú de funciones

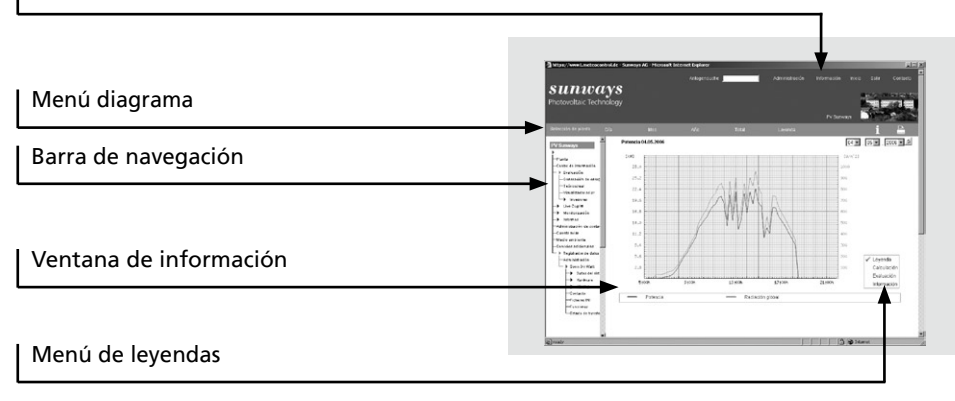

#### **Acceso básico:**

En el margen izquierdo se encuentran una serie de botones de función que le permiten acceder directamente al área deseada.

### **Acceso profesional:**

En le margen izquierdo se encuentra un «menú de navegación» que le permite acceder directamente a las diferentes funciones. Su estructura se basa en una jerarquía similar a la de Windows Explorer. El triángulo rojo que acompaña a algunos registros indica que se trata de carpetas que contienen otras carpetas. Para visualizarlas, basta con hacer clic sobre el registro marcado con el triángulo. Al hacer clic de nuevo sobre una carpeta, se cierra.

El «menú de funciones» contiene las funciones que no se encuentran en la barra de navegación. Entre estas funciones se encuentran, por ejemplo, el cambio de contraseña o la visualización de los datos de la instalación.

El «menú diagrama» se visualiza al consultar un diagrama. En función del tipo de diagrama en cuestión, existen diferentes tipos de vista, como la diaria, mensual, anual o total. También se puede hojear dentro de un mismo nivel de intervalo.

El «menú con leyendas» que se encuentra a la derecha del diagrama le permite cambiar la vista de la ventana de información entre las siguientes opciones: leyenda, cálculo, evaluación e información.

En la página de inicio del Portal Sunways encontrará un resumen de los datos de la instalación y de los usuarios.

A la izquierda de la ventana del navegador aparecen las diferentes opciones de evaluación disponibles. Dichas opciones pueden variar en función de los derechos del usuario.

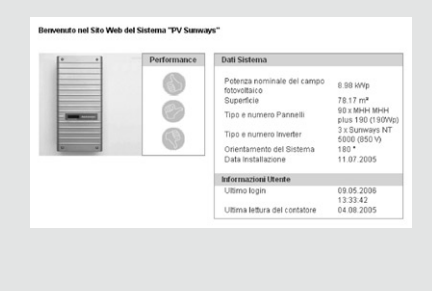

# **10.4 - Producción energética**

El diagrama de la producción energética se encuentra en la opción «Evaluación

– Generación de energia,, de la barra de navegación.

Primero aparece la curva diaria con los valores medios de fracciones de 15 minutos que muestra el rendimiento del día anterior. El menú Diagramm le permite cambiar entre los siguientes intervalos: diario, mensual, anual o total. Si el sensor de radiación está conectado, también podrá ver la radiación.

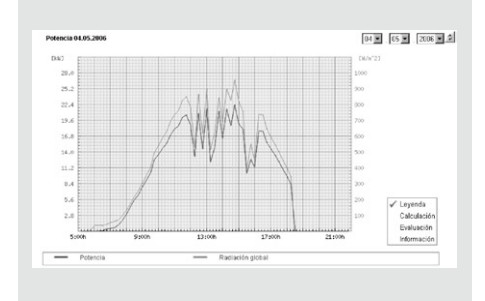

# **10.5 - Datos de los inversores de conexión a red**

Para acceder a los inversores, seleccione en la barra de navegación el menú «Evaluación - Inversor». Encontrará los siguientes diagramas representados en fracciones de 15 minutos: Energía, Potencia inyectada, Corriente en la red, Tensión de red, Corriente generador, Tensión generador.

# **10.6 - Acceso en directo**

Esta función comporta gastos telefónicos por el acceso a Internet que se realiza (en función del proveedor de Internet que tenga y del tipo de conexión: analógica, RDSI o GSM).

Esta función no está disponible para aquellos clientes que tengan un contrato GSM con Sunways. Si dispone de un contrato GSM propio, puede activar esta función. Consulte con nuestra línea de atención técnica.

El acceso en directo es la principal innovación del Portal Sunways. Le permite consultar los valores instantáneos de su instalación fotovoltaica a través de su navegador. Para ello, el Portal Sunways establece una conexión de Internet con su Sunways Communicator y muestra los valores en el Portal en forma de tabla o de diagrama.

Para iniciar el acceso en directo haga clic sobre «request». En el margen inferior de la pantalla aparece un aviso que muestra el estado actual de la conexión. En función del tipo de conexión y de la carga del servidor, el establecimiento de la conexión puede tardar varios minutos. Si pasados cuatro minutos no se ha establecido la conexión, se interrumpe el proceso. En este caso puede volver a intentarlo más tarde.

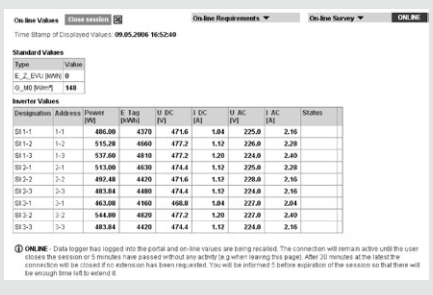

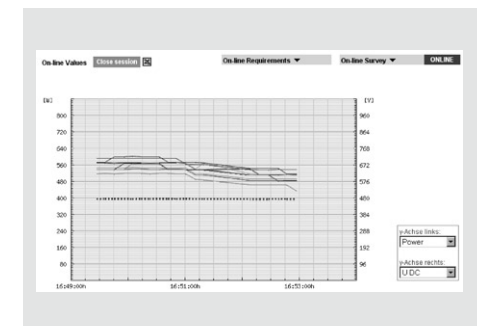

En cuanto se establece la conexión con su instalación fotovoltaica, se muestran los valores instantáneos de: Rendimiento, UCC, ICC, ICA, UCA, Producción diaria y Estado de los inversores. Si hay instalado un sensor de temperatura o de radiación, también aparecen esos datos..

A través de la barra de navegación, cambie a la vista de gráfico; los valores instantáneos se actualizarán constantemente. Las listas desplegables que aparecen a la derecha del gráfico le permiten seleccionar simultáneamente dos valores de medición.

Los datos operativos de su instalación que se visualizan durante el acceso en directo se pueden descargar en formato Excel si

quiere disponer de ellos para realizar una evaluación más profunda. Haga clic sobre el símbolo Excel y descargue el archivo a su PC. Este archivo se puede abrir directamente en Microsoft Excel.

Para finalizar el acceso en directo, haga doble clic sobre el botón «Sitzung beenden». La conexión telefónica no gratuita que ha establecido su Communicator con Internet se interrumpe.

#### Nota:

el Portal Sunways interrumpe la conexión de manera automática pasados 30 minutos o bien si no utiliza el Portal durante un periodo de tiempo determinado.

# **10.7 - Gestión de contadores**

La gestión de contadores permite realizar un registro de la energía inyectada. Si tiene un contador de la compañía eléctrica conectado al Sunways Communicator, los valores de contador se determinan y registran automáticamente. Si no dispone de ningún contador, el valor de contador se calcula a partir del rendimiento de los inversores.

Para que pueda contrastar dicha información, le recomendamos que compruebe usted mismo con regularidad los valores de los contadores en el Portal Sunways.

La tabla contiene los contadores para las instalaciones totales y parciales. Para que el Portal Sunways funcione es preciso que esté configurado, como mínimo, el contador total. La gestión de contadores de instalaciones parciales es opcional.

Haciendo clic sobre el botón  $\frac{12}{3}$  podrá introducir los valores de los contadores manualmente.

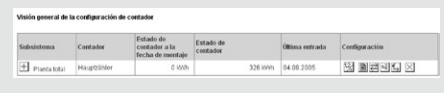

#### **10.8 - Cuenta solar**

En el resumen aparece el importe del beneficio generado. Para que ello sea posible, es necesario que se hayan realizado los ajustes pertinentes en el área «Configuración de contador».

En la cuenta solar se pueden introducir todos los costes e ingresos.

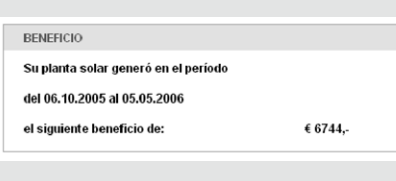
### **10.9 - Medio ambiente**

Esta pantalla le muestra su aportación personal al medio ambiente. El cálculo le permite saber la cantidad de petróleo, carbón o gas natural que se hubiera gastado para

producir la misma cantidad de energía. Asimismo, puede consultar la cantidad de gases invernadero que se han evitado.

#### **10.10 - Servicio adicional: Panel de visualización**

Si lo desea puede incluir en su página web personal el panel de visualización solar.

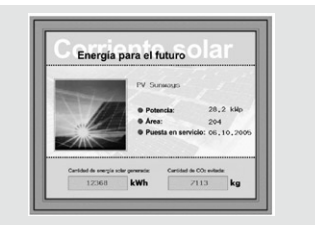

#### **10.11 - Servicio adicional: El tiempo**

Esta función le permite acceder a información meteorológica de actualidad. Si especifica «BRD» en la ventana de selección, aparecerá información sobre la temperatura del aire en toda Alemania. Bajo «C.P.» aparece un pronóstico para los próximos tres días en la región donde se encuentra su instalación. El pronóstico incluye información sobre la temperatura del aire, la formación de nubes y la velocidad del viento. Además, aparece un diagrama con el pronóstico de la temperatura del aire y los valores actuales medidos.

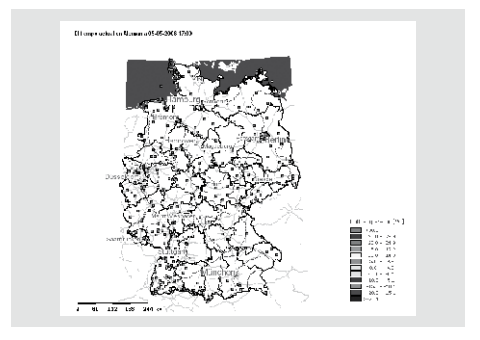

# **11.1 - Datos técnicos**

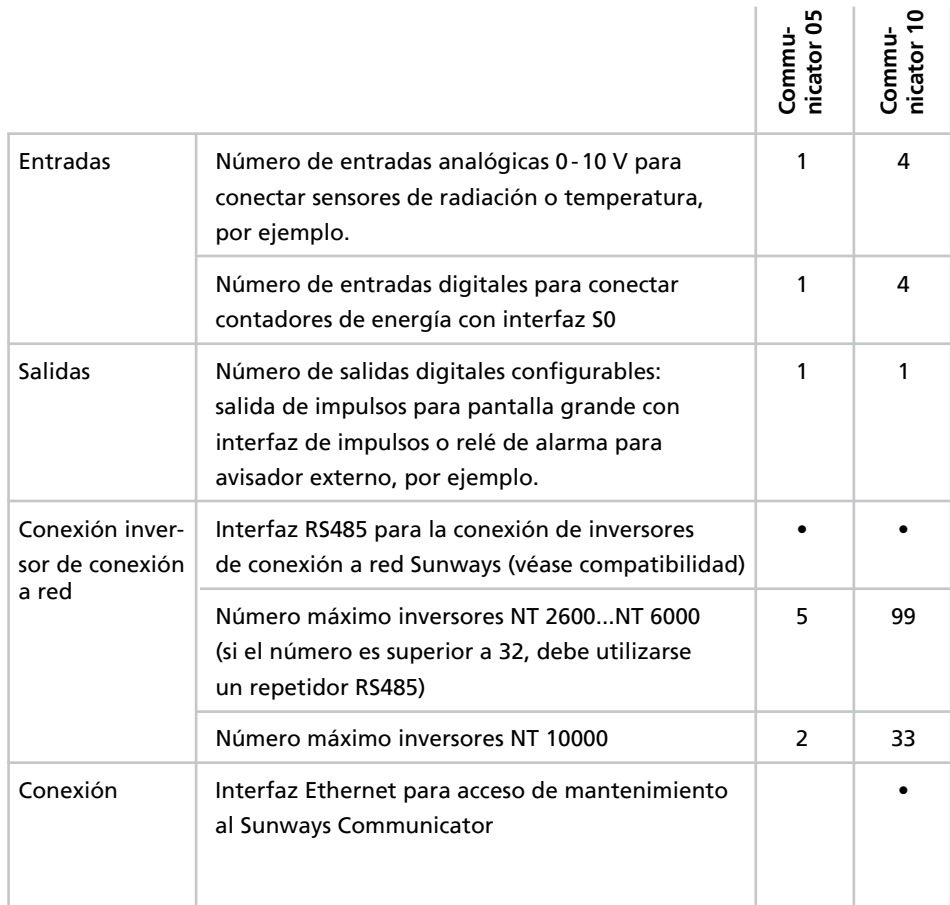

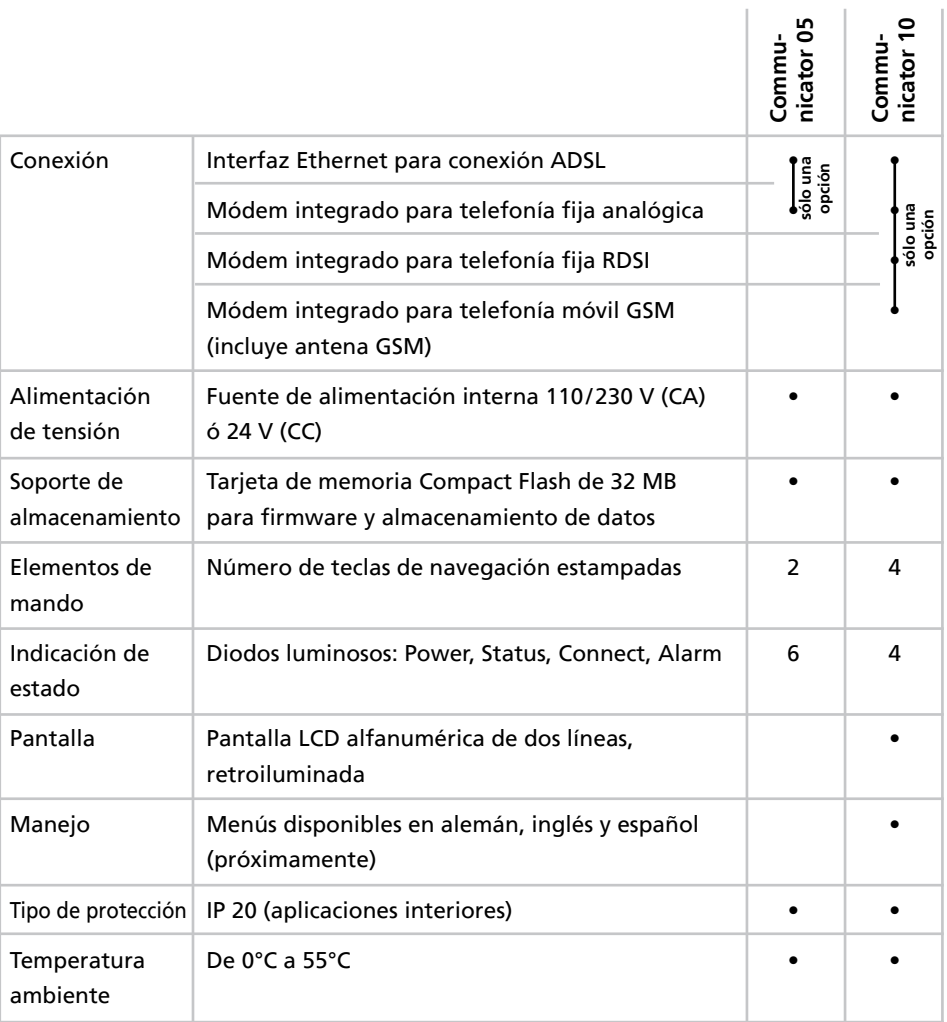

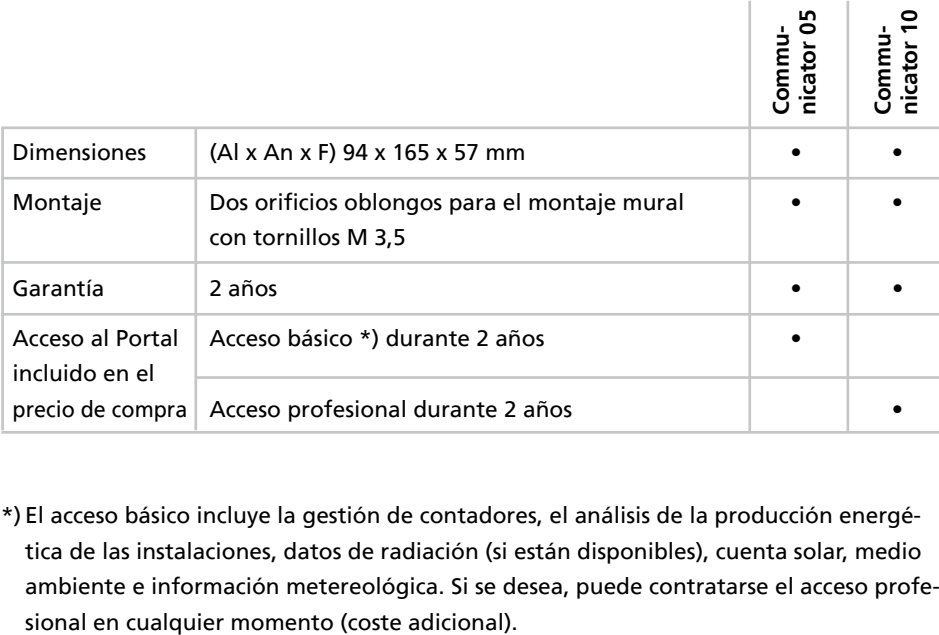

\*) El acceso básico incluye la gestión de contadores, el análisis de la producción energética de las instalaciones, datos de radiación (si están disponibles), cuenta solar, medio ambiente e información metereológica. Si se desea, puede contratarse el acceso profe-

# **11.2 - Volumen de suministro**

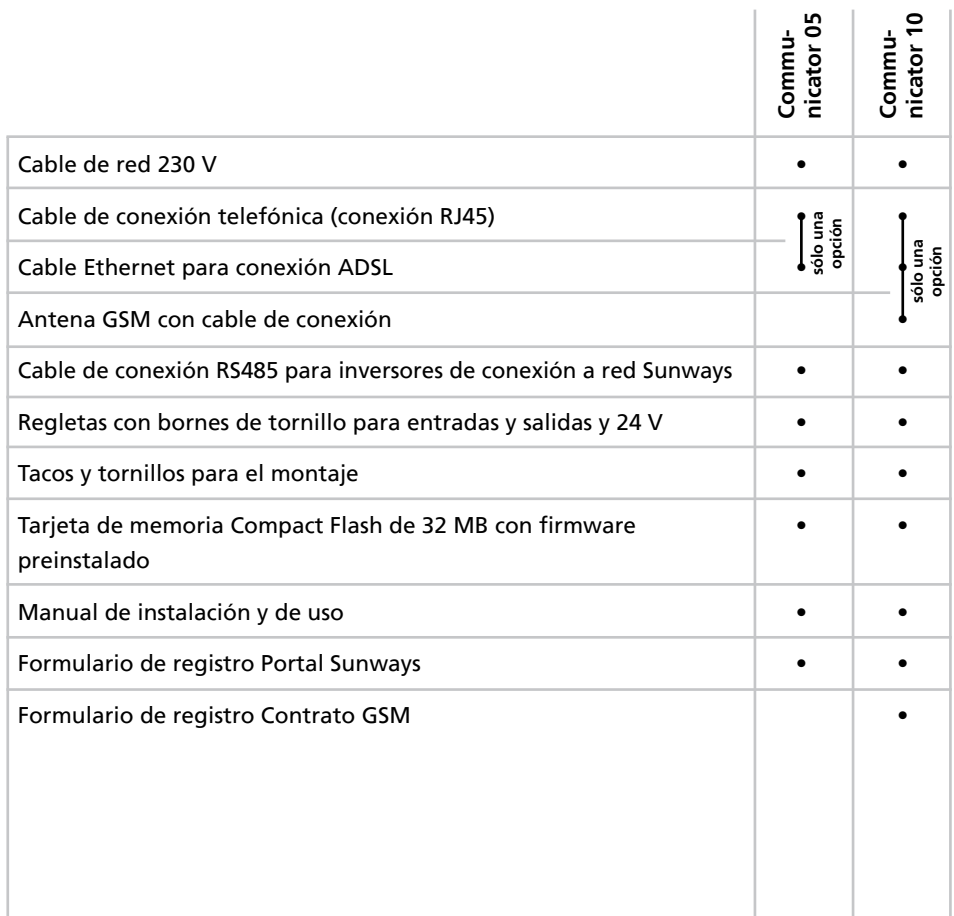

### En su distribuidor encontrará múltiples accesorios para su Sunways Communicator.

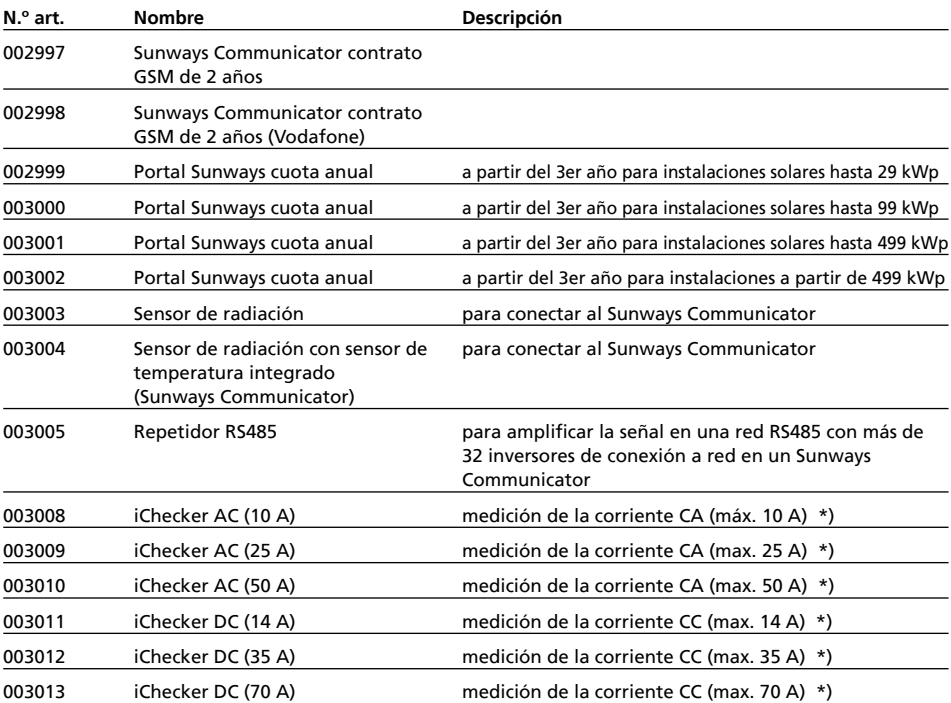

\*) para Sunways Communicator - sólo para inversores de las series 2.0x, 3.0x y 5.0x

### **11.5 - Responsabilidad y garantía**

Sunways AG no asume responsabilidad alguna por los fallos contenidos en este manual, ni por daños de fallos ocasionales o daños consecuenciales en relación la entrega, el rendimiento o el empleo del aparato.

Sunways AG garantiza que el firmware funciona correctamente si se instalan como es debido y se utilizan conforme a su finalidad de uso. No obstante, en caso de fallos o interrupciones durante el funcionamiento del producto, Sunways AG no asume ninguna responsabilidad.

La garantía de 24 meses desde la puesta en marcha del sistema de monitorización Sunways Communicator se hace extensiva a los fallos debidos a procesado erróneo o a material o diseño defectuosos. Sunways AG se compromete a reparar o sustituir cualquier producto que pueda demostrarse defectuoso durante el período de garantía.

En caso de garantía se deberá enviar el producto a Sunways AG. Dentro de Europa, los costes de devolución del producto al cliente corren a cargo de Sunways AG. Por lo demás, Sunways AG no se hace cargo de los costes de montaje, desmontaje, aduanas, transporte ni impuestos.

Sunways AG Photovoltaic Technology Sucursal en Espana C / Antic Cami Ral de Valencia, 38 E- 08860 Castelldefels Telefono +34 93 6649440 Telefax +34 93 6649447 E-Mail info@sunways.es www.sunways.es

Línea directa de asistencia técnica: +34 93 6652040

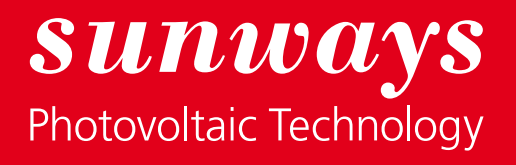